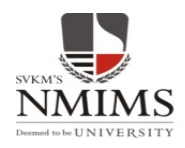

**Internal Assignment Submission Steps (Student View)**

**Log in to Student Zone Examination Assignment**

## **View of Assignment Home Page**

**(a) Displays the student's current semester subjects (For students who are newly enrolled to a semester & students who do not have any previous semester failed subject/s)**

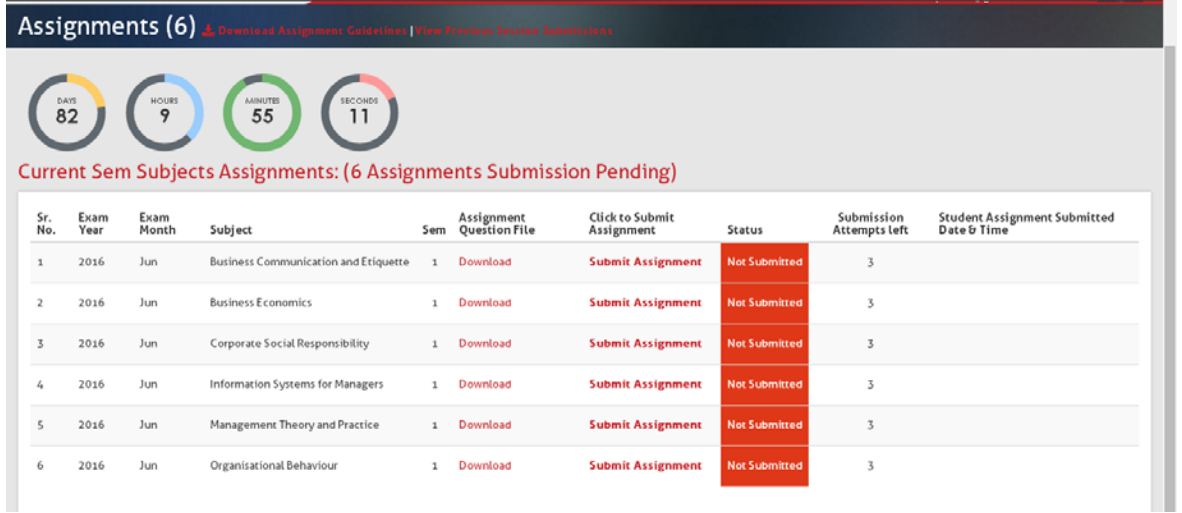

## **Or View of Assignment Home Page**

**(b) Displays the student's current semester subjects (For students who are newly enrolled to a semester but also have failed/ANS subject/s of previous semester)**

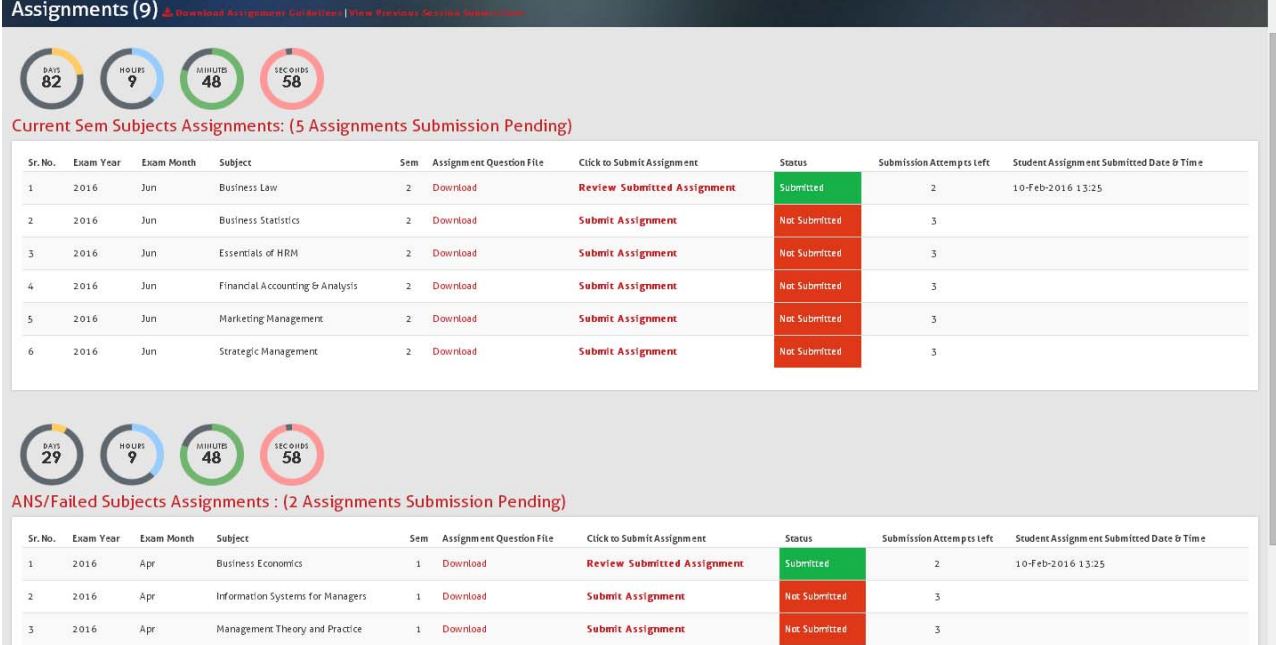

## **Screen displays:**

**Student to Download:** 

## **Internal Assignment Preparation & submission Guidelines and Steps for Assignment Submission**

**Current Semester Subjects:** Displays list of subjects applicable for current semester – Pls. check the last date & time of assignment submission for the applicable exam cycle.

**Previous Semester: Assignment not submitted (ANS) or Failed subjects:** For students who want to submit the assignment for failed subject/s (Pls. check the QP applicable for the respective exam) – Pls. check the last date & time of assignment submission for the applicable exam cycle.

**To Download Question Paper File: → Click Download** 

**To Submit Assignment:** → Click Submit Assignment

**Status:** Not Submitted / Submitted (after submission)

## **Steps to Submit Internal Assignment**

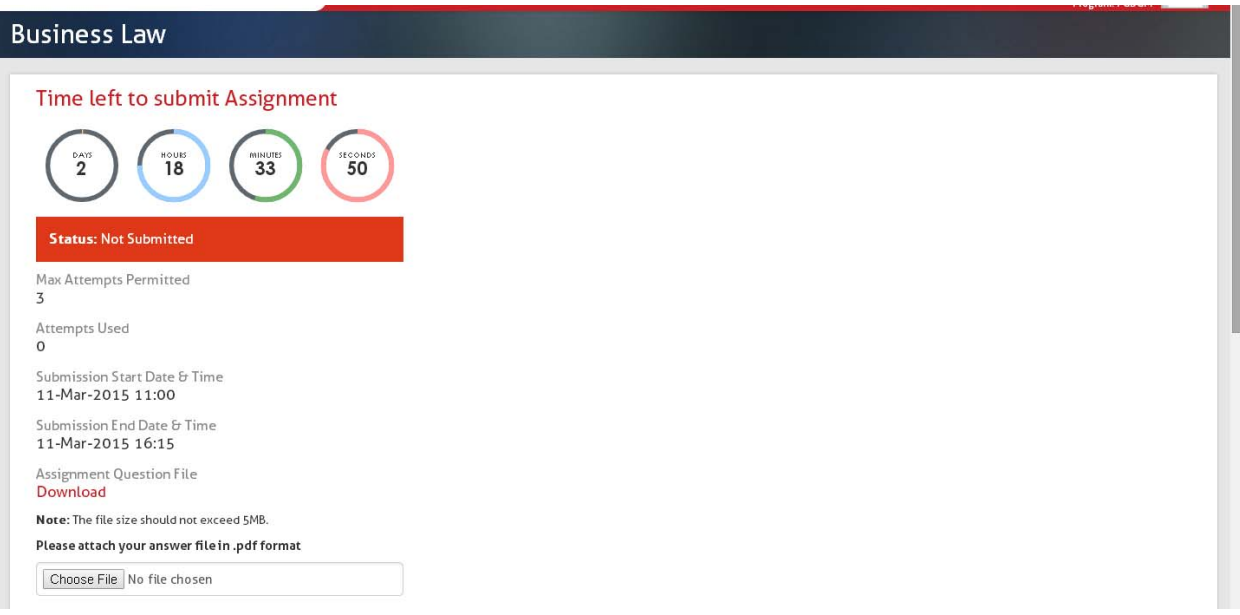

**Timer:** is displayed as per the deadline remaining (applicable for the exam cycle)

**No. of Attempts Permitted & Used:** is displayed **Assignment Start & End Date / Time:** is displayed **Download Assignment QP file:** even from here student can download assignment question file Steps to convert word document to PDF is given for student's reference: Click on link Assignment file size must be less than 5MB & **only in PDF format** & Virus Free.

# **Attach the Assignment Submission file :** choose the file prepared

After attaching the respective subject assignment file:

# **Student to confirm ALL the below Check Points:** \*else the submission won't happen

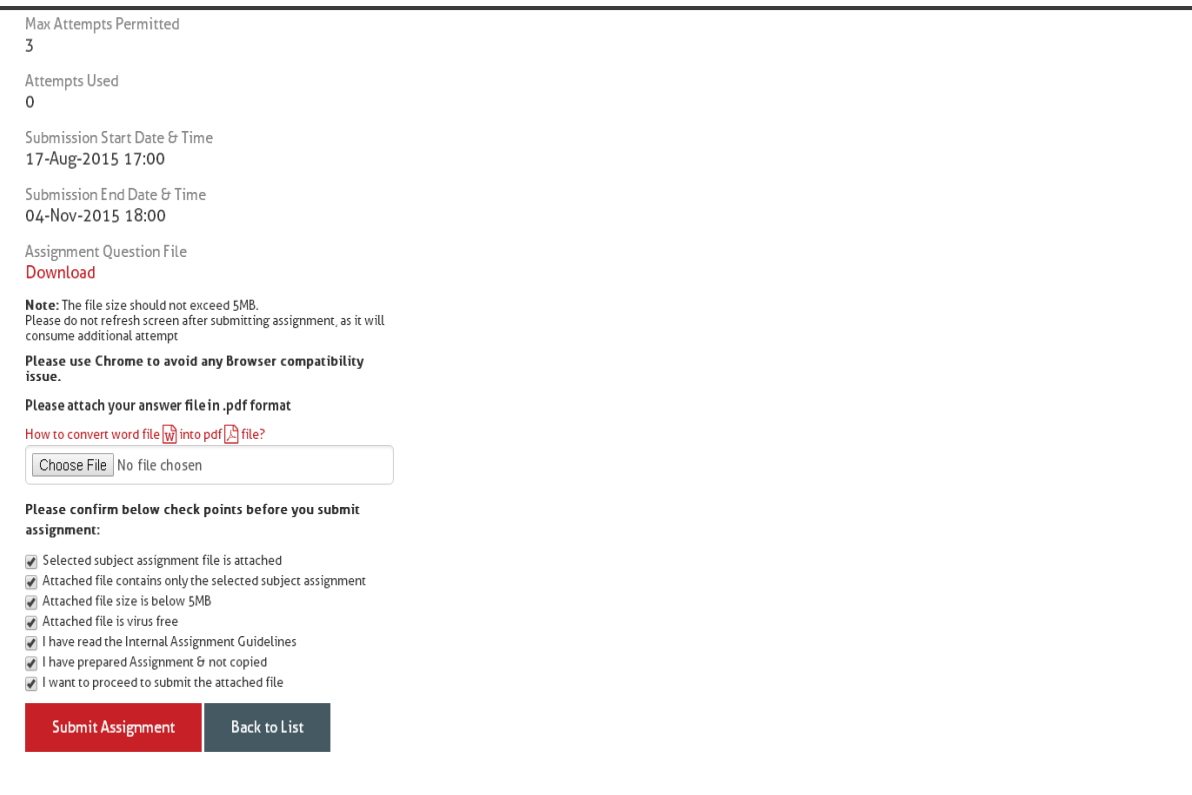

**Click on Submit Assignment**

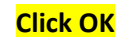

Do not refresh the screen & allow the submission to complete. If refreshed an additional submission attempt **gets exhausted. Pls. be cautious.**

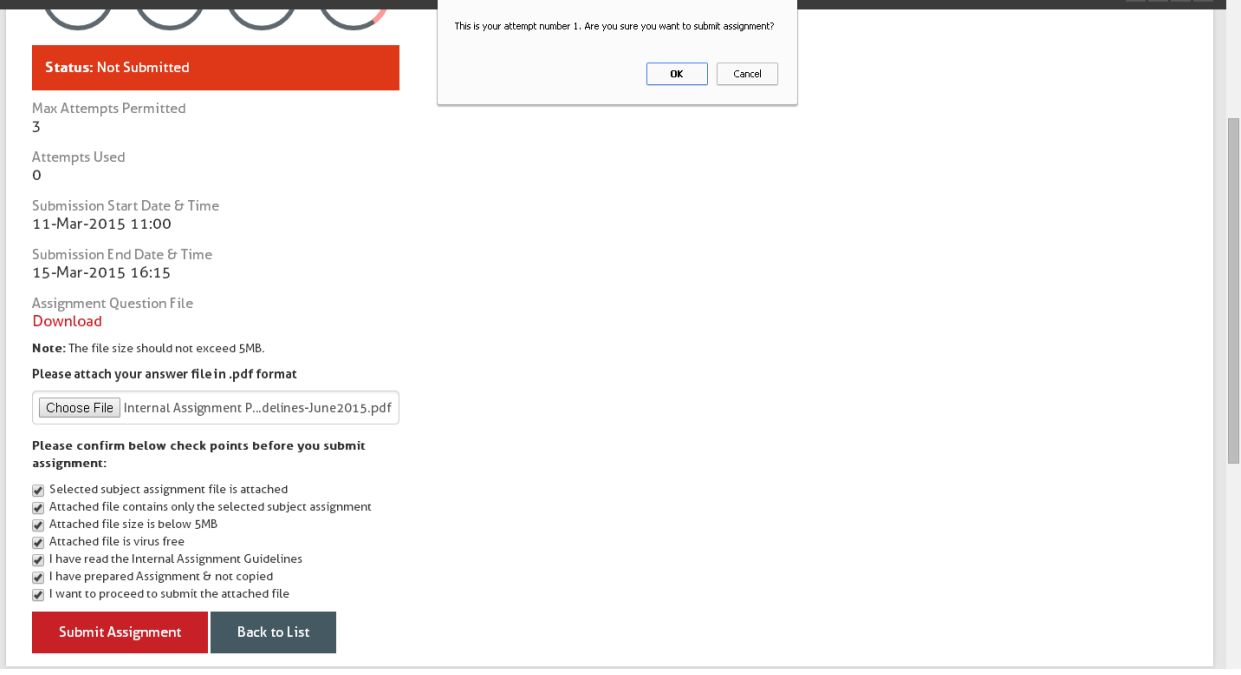

**Check the complete Preview of Submitted File: (Check Top center screen Msg.) (Attempt 1 exhausted)**

## \*Keep the Print screen for records

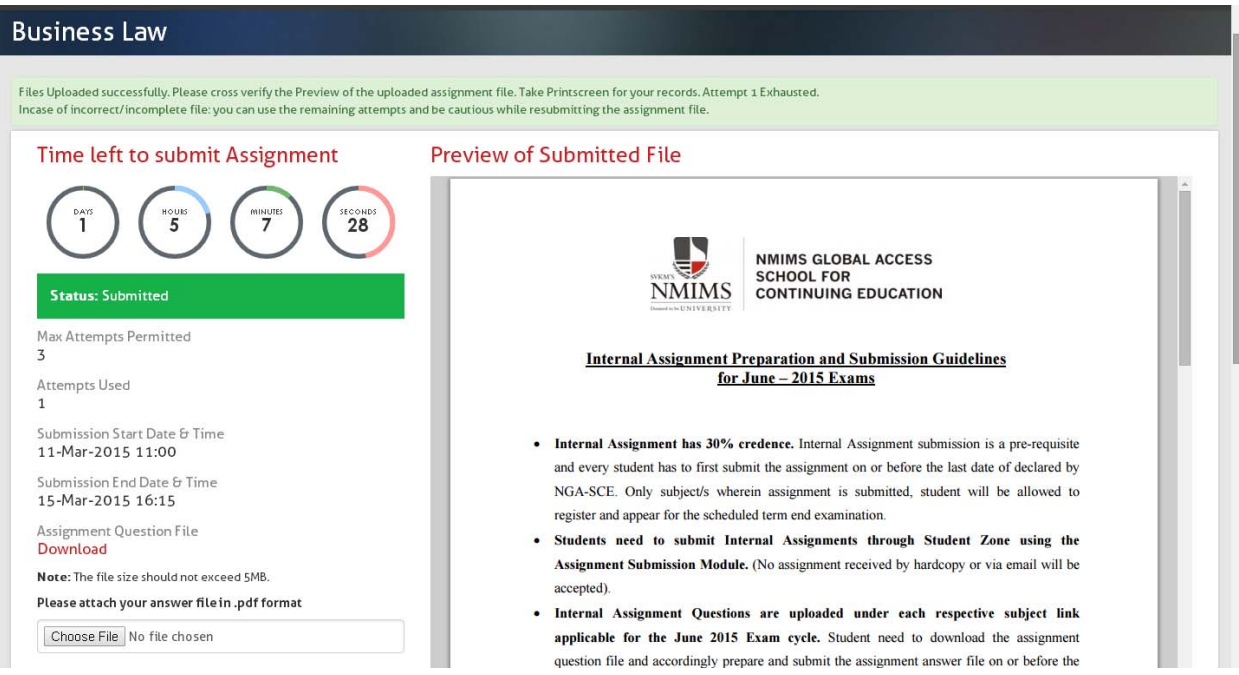

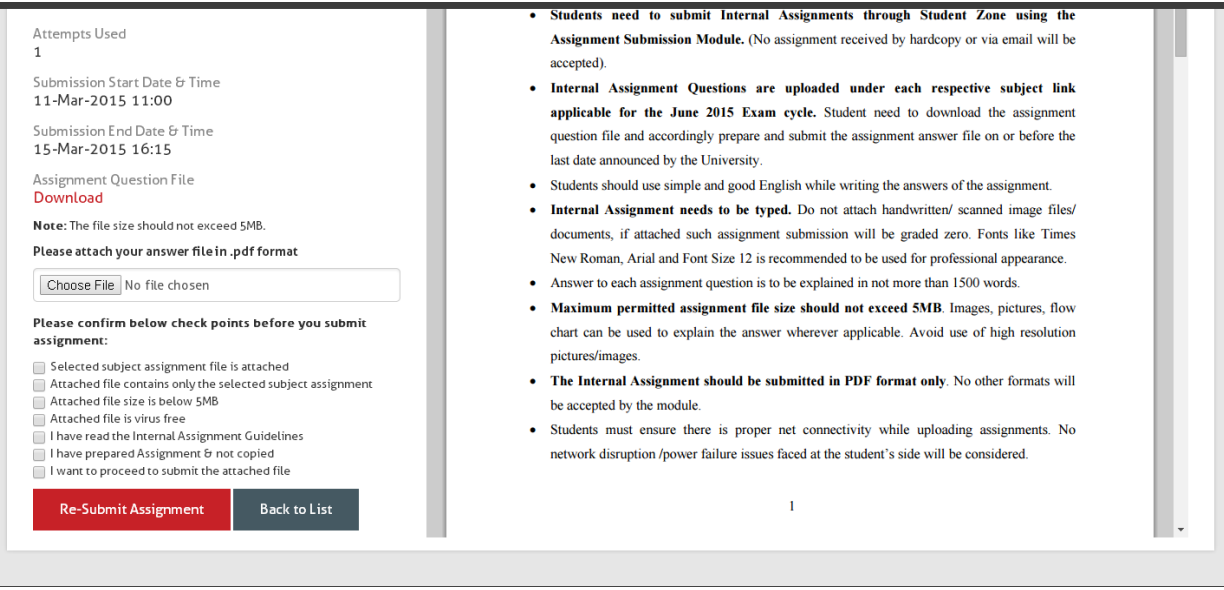

## **Click on Back to List:** Goes to Home Page

### **Home Page – View**

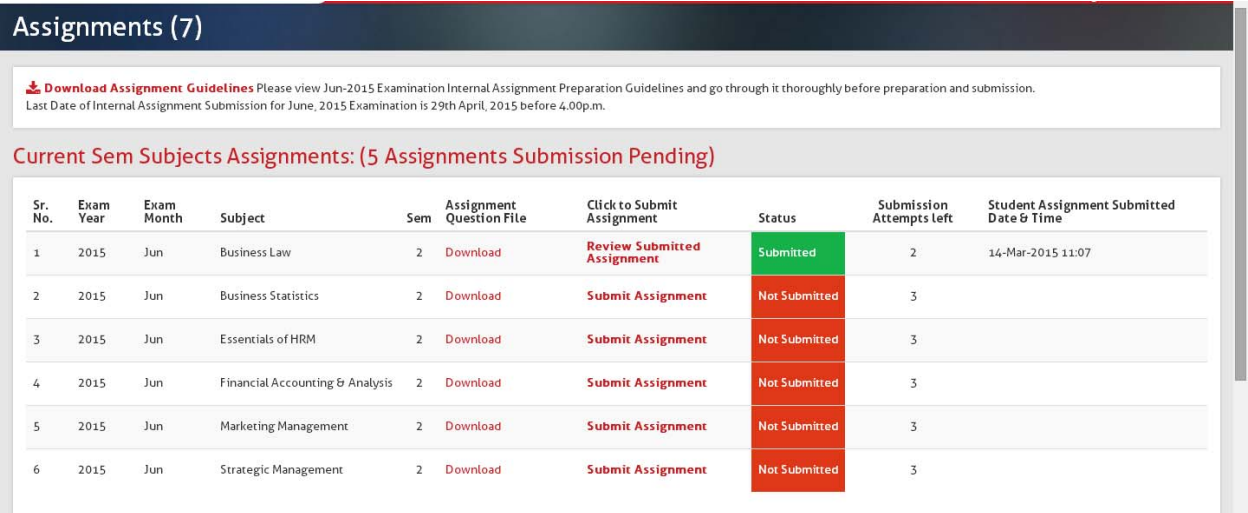

**Status: Displays Submitted (on submission)**

**Submission Attempts left:** 2

**Student Assignment Submitted Date & Time:** Captured

After each complete submission, an auto-generated email is sent to the registered Email ID of the student

**\* The same process is to be continued for next subject assignment submission.** 

**\*\* In case of any further doubt/query regarding Examination mail at: ngasce.exams@nmims.edu and pls. mention your student number in all communication with the institute.**